## **INSTRUCTIONS ON HOW TO FACTORY RESET UNITECH MS912**

Unitech scanners pair with only one device at a time. If you already have paired the Unitech with your device, when you perform a factory reset you need to "forget the scanner" on the device it is paired with.

## **iOS**

In the iPad settings open up Bluetooth and verify that Bluetooth is enable, if not toggle on and locate the Unitech Scanner which should be labeled as **Wireless Scanner**. To the right hand side of Wireless Scanner is the Info Icon,

, tap on this and in the following screen choose **Forget This Device**. In the pop up window Select "OK" to **Forget "Wireless Scanner"**..

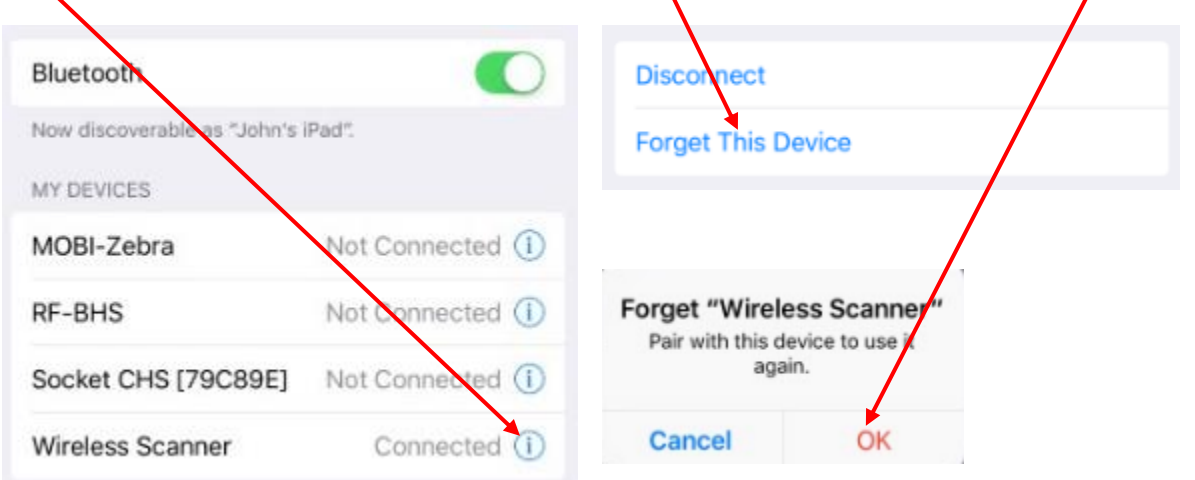

## **Android**

The steps are similar, open Bluetooth either by navigating to Settings then Bluetooth or pull down the Quick Toggle settings and long press the Bluetooth icon to open Bluetooth settings.

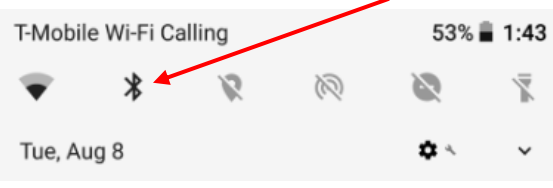

Tap on the gear cog to the right of Wireless Scanner and in the popup window select Forget.

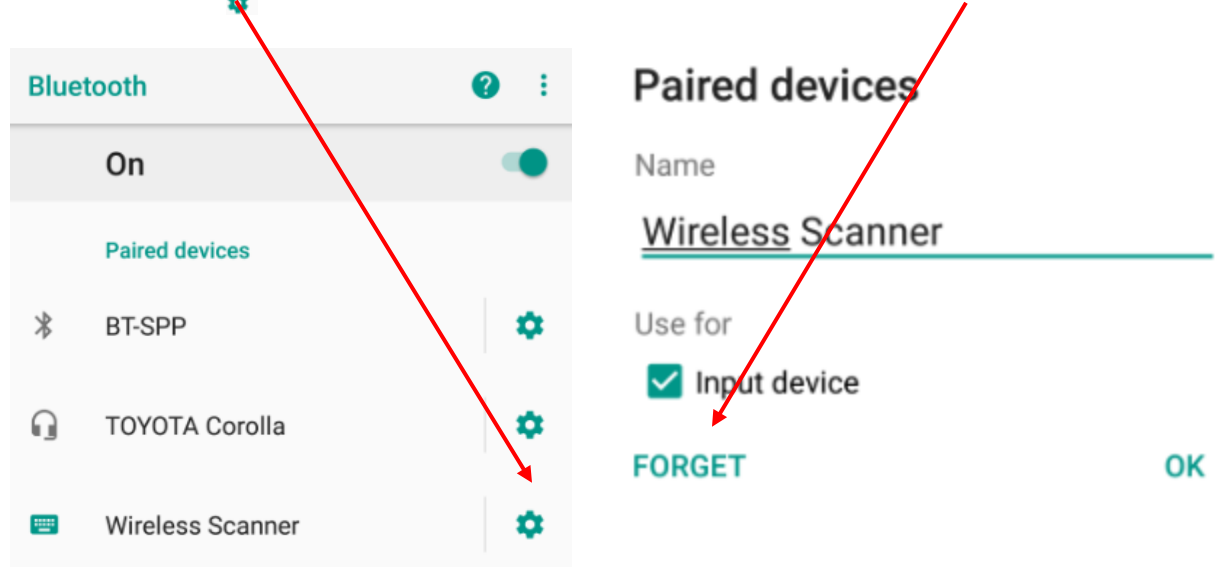

If the Unitech Scanner is already connected to your device follow the steps above and then turn off devices Bluetooth antennae. To factory reset, scan these barcode in sequence.

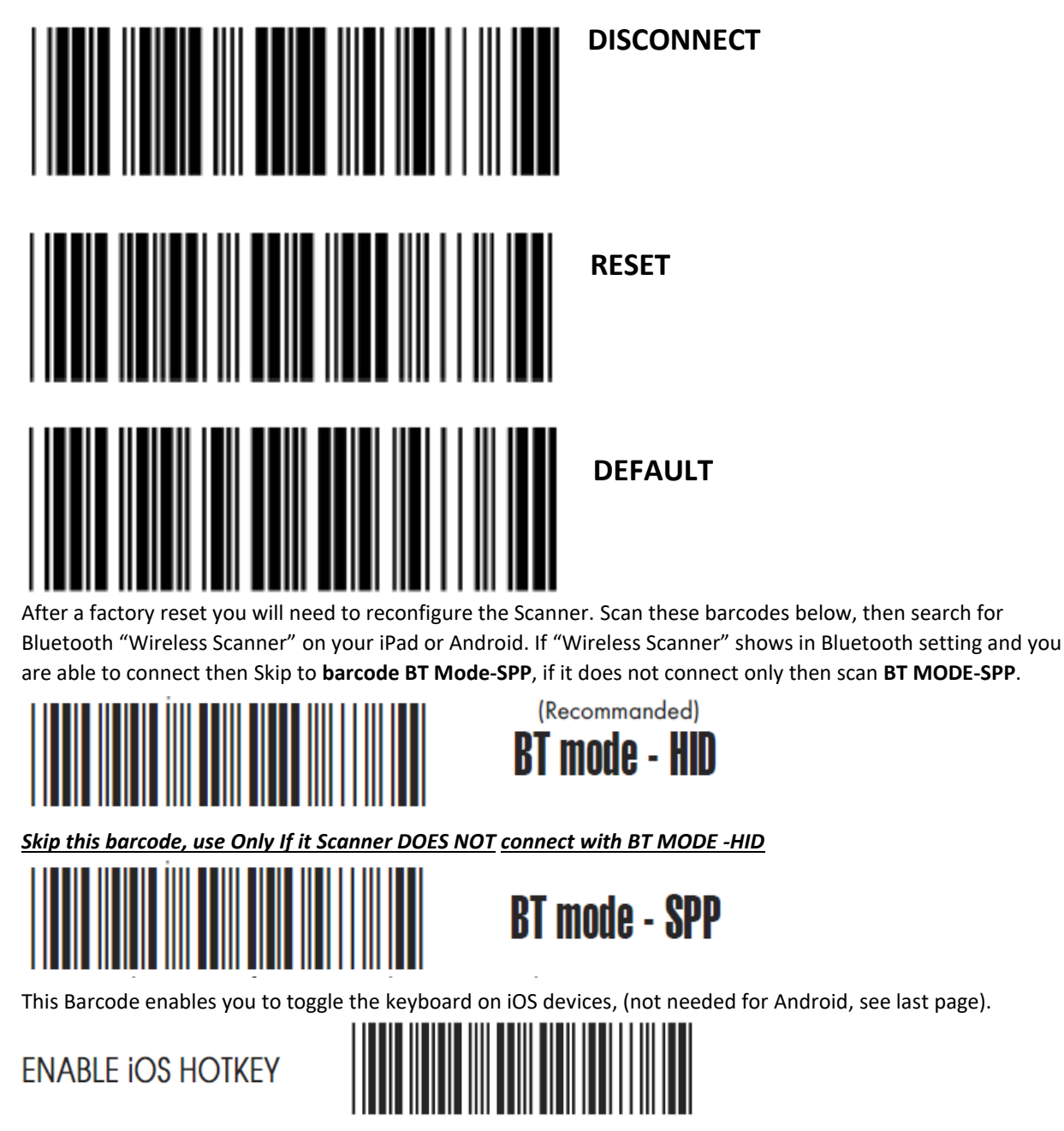

To reset the automatic time out to conserve battery power, scan the following 4 barcodes in sequence, this will set timeout at 5 minutes. Not needed but strongly recommend!

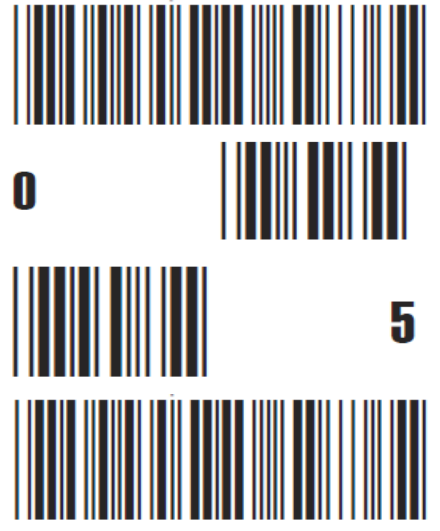

**SET MINUTE** (Range:  $00 \sim 60$ )

**SET MINUTE** (Range:  $00 \sim 60$ ) Some older versions of Android may have issues with the keyboard not showing while using a Unitech Scanner. If you are having issues with the Android Keyboard not showing trying the following.

## **Touch Keyboard**

While connected with the scanner, the Touch Keyboard on the Android smartphone or tablet might disappear. To resolve this issue, please change settings on Android device with below steps:

- 1. Enter "Settings"
- 2. Enter "Language & input"
- 3. In Keyboard & input window, tap "Default" to continue.
- 4. Turn off "Hardware Physical keyboard", and the Touch Keyboard will function properly again.

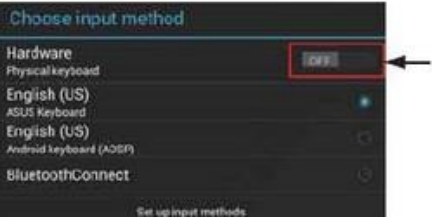